# **Comment Créer une Base de Données Ab Initio**

*Diffusé par*

*Le Projet Documentation OpenOffice.org*

## **Table des Matières**

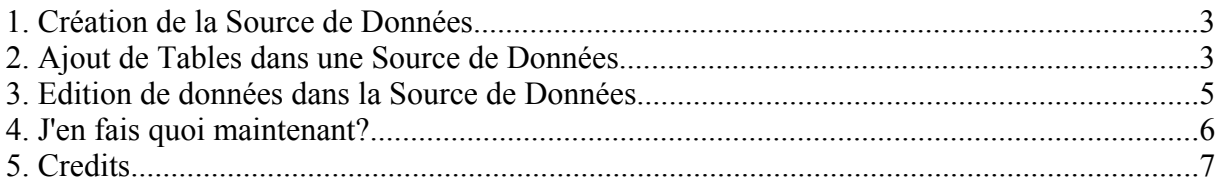

## **1. Création de la Source de Données**

Les étapes suivantes vous guideront à travers la création d'une source de données dans OpenOffice.org. Une base de type dBase sera créée afin de la rendre accessible à toutes les plateformes supportées.

- 1. Sélectionner le menu *Outils-Source de Données.*
- 2. Cliquer sur Nouvelle Source de Données.
- 3. Saisir un nom pour votre base de données. **NOTA:** J'utiliserai ici le nom « TEST » comme nom pour la source de données.
- 4. Appuyer sur la touche Tabulation.
- 5. Sélectionner dBase comme source de données. **NOTA:** Nous utilisons dBase, parce que ce format permet le contrôle total de la base de données sur un système local (accès direct au disque dur de la machine).
- 6. Appuyer sur la touche Tabulation.
- 7. Saisir un répertoire pour le stockage de fichiers de données par le logiciel. Vérifier que le répertoire en question N'EXISTE PAS déjà. Le programme le créera automatiquement pour vous.
- 8. Cliquer sur **Appliquer**.

## **2. Ajout de Tables dans une Source de Données**

Dans cette partie, nous couvrirons l'ajout de tables dans la source de données. Cette partie présume que votre source de données soit configurée pour permettre un accès complet et illimité à la base de données. A l'heure actuelle, seuls les formats dBase ou Feuille de Calcul permettent ce type d'accès aux fichiers sur votre ordinateur. JDBC et ODBC peuvent être utilisés si vous avez déjà un système de base de données du type MySQL, SQL Serveur, ou ORACLE.

- 1. Cliquer sur l'onglet **Tables**.
- 2. Cliquer sur l'icône Nouvelle Table
- 3. L'écran de conception de table s'affichera

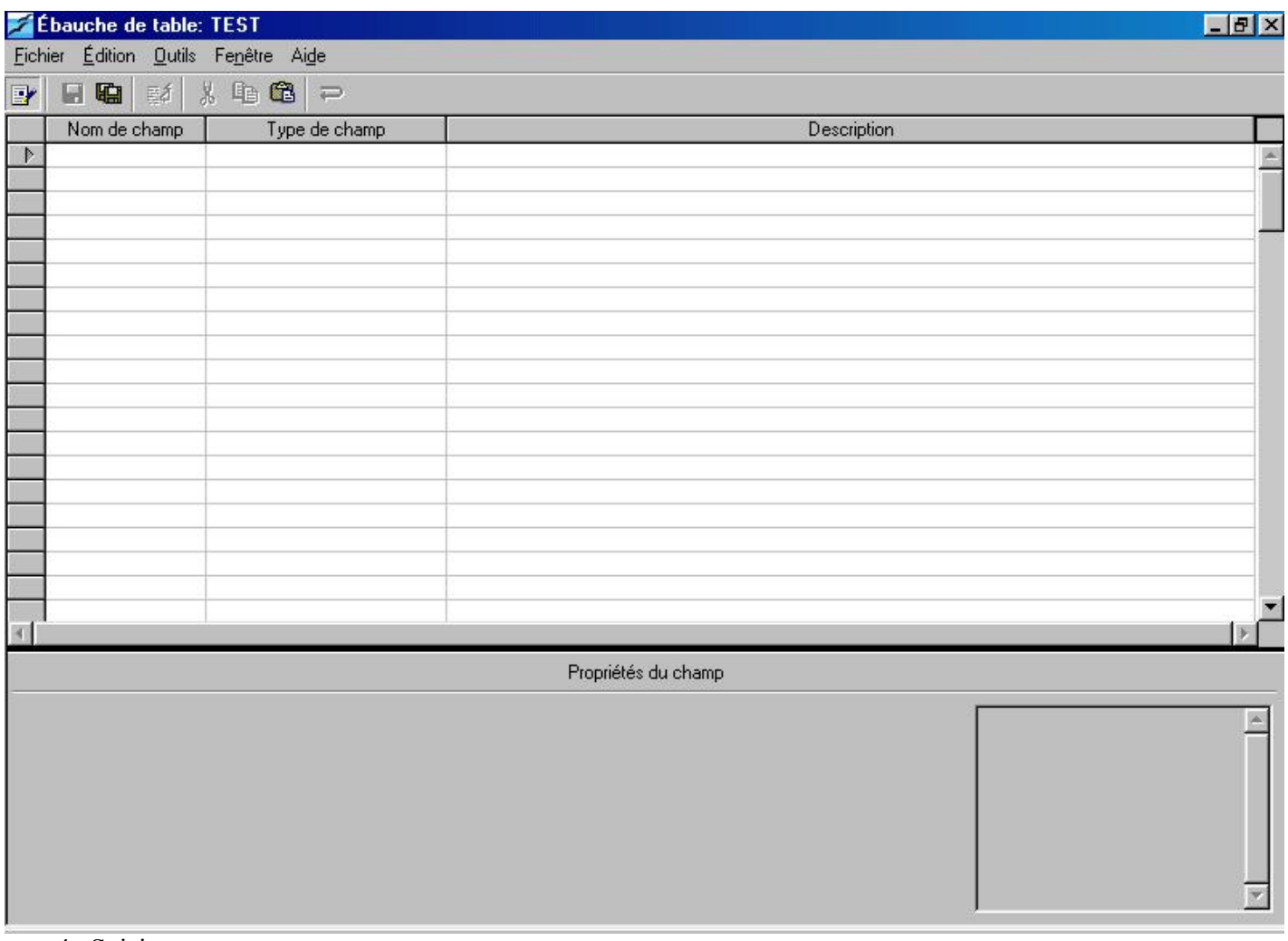

- 4. Saisir un nom.
- 5. Appuyer sur la touche **Tabulation** 3 fois.
- 6. Saisir Téléphone.
- 7. Appuyer sur la touche **Tabulation** 3 fois
- 8. Saisir Adresse.
- 9. Appuyer sur la touche **Tabulation** 3 fois.
- 10.Saisir Ville.
- 11.Appuyer sur la touche **Tabulation** 3 fois.
- 12.Saisir Etat.
- 13.Appuyer sur la touche **Tabulation** 3 fois.
- 14.Saisir Code Postal.
- 15.Cliquer sur Fichier.
- 16.Cliquer sur Enregistrer.
- 17.Choisir un nom pour votre table. **NOTA:** Pour les besoins de ce How To, nous utiliserons « TestTable ».
- 18.Fermer l'écran de conception de tables.
- 19.Fermer la fenêtre de source de données.

## **3. Edition de données dans la Source de Données**

Cette partie vous montre comment utiliser OpenOffice.org pour saisir, éditer et supprimer des données dans la source de données.

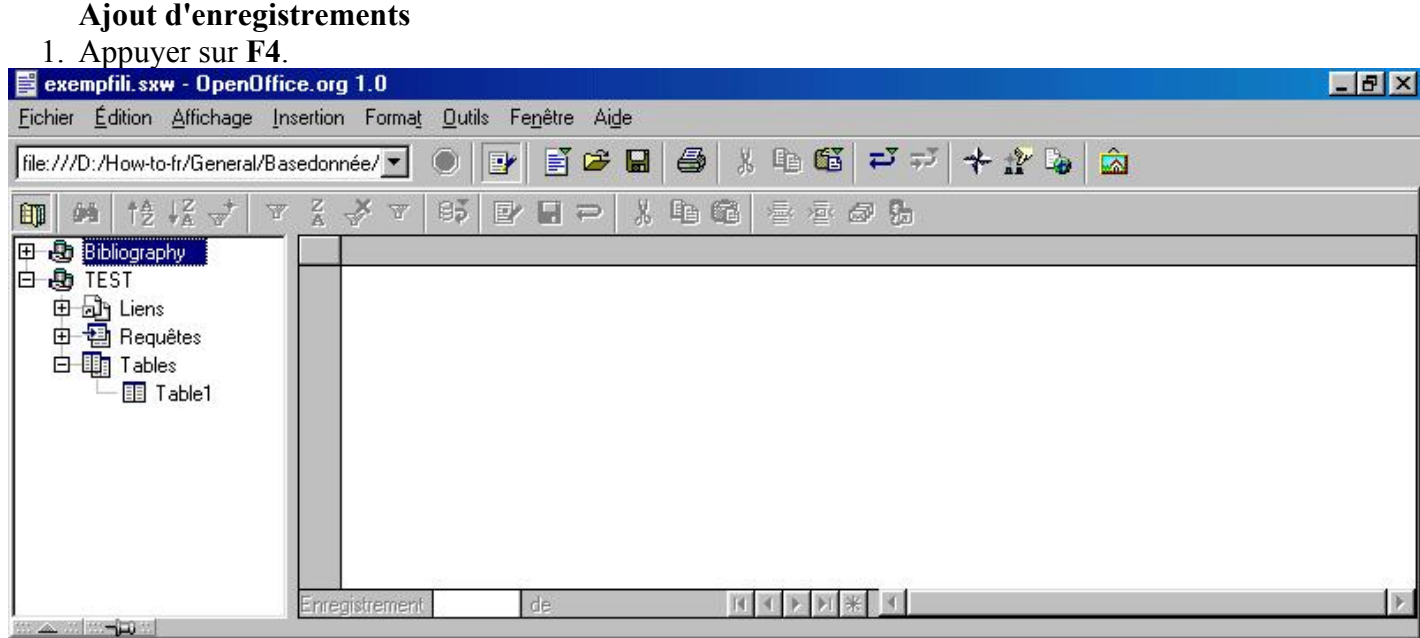

- 2. La fenêtre de l'Explorateur de Données s'affiche.
- 3. Cliquer sur la source de données **Test**.
- 4. Cliquer sur Tables.
- 5. Cliquer sur TestTable
- 6. Si aucun enregistrement n'est présent dans une table, tout ce que vous tapez générera automatiquement un nouvel enregistrement. Autrement, cliquer sur le bouton Nouvel Enregistrement  $\mathbb{R}$ .
- 7. Saisir l'information suivante en appuyant sur la touche Tabulation entre chaque saisie:

John Doe 999-999-9999 1234 Anywhere This Town This State 12345 Jane Doe 122-122-1222 5431 Here Street This Town This State 12345

#### **Édition d'enregistrements**

- 1. Cliquer dans le champ Téléphone de John Doe.
- 2. Saisir 888-888-8888
- 3. Appuyer sur la touche Curseur vers le bas. **NOTA:** Le déplacement dans un autre enregistrement sauvegarde les modifications effectuées.

#### **Suppression d'enregistrements**

- 1. Cliquer sur le sélecteur de rangs devant Jane Doe. Soit ou **b** sélectionnera l'enregistrement.
- 2. Cliquer sur le bouton droit de la souris.
- 3. Sélectionner Supprimer les Rangs.

## **4. J'en fais quoi maintenant ?**

Vous devriez avoir eu un aperçu de ce que OpenOffice.org peut faire avec des bases de données, mais je vous proposerai en plus de mener les actions suivantes:

- 1. Jouer un peu avec les types de colonnes lors de l'ajout de tables.
- 2. Jeter un oeil à la création de requêtes en SQL lorsque vous êtes dans la fenêtre des Sources de Données.

**NOTA:** Vous ne provoquerez aucun dégâts dans OpenOffice.org en jouant avec la base que vous venez de créer à l'aide de ce How-To.

## **5. Crédits**

**Auteur** : Scott Carr **Intgr by** : Sophie Gautier **Traduit par** : Alexander Thurgood **Dernière modification** : 14 Mai 2002 **Contacts** : OpenOffice.org Documentation Project http://fr.openoffice.org

## **6.Licence**

#### **Appendix**

#### **Public Documentation License Notice**

The contents of this Documentation are subject to the Public Documentation License Version 1.0 (the "License"); you may only use this Documentation if you comply with the terms of this License. A copy of the License is available at *http://www.openoffice.org/licenses/PDL.html*.

The Original Documentation is Comment créer une base de données ab initio. The Initial Writer of the Original Documentation is Scott Carr Copyright (C) 2002*.* All Rights Reserved. (Initial Writer contact(s): kcarr@openoffice.org).

Contributor(s): Alexander Thurgood, traducteur Portions created by Alexander Thurgood are Copyright (C) 2002. All Rights Reserved. (Contributor contact(s): alex.thurgood $@$ free.fr).

NOTE: The text of this **Appendix** may differ slightly from the text of the notices in the files of the Original Documentation. You should use the text of this **Appendix** rather than the text found in the Original Documentation for Your Modifications.